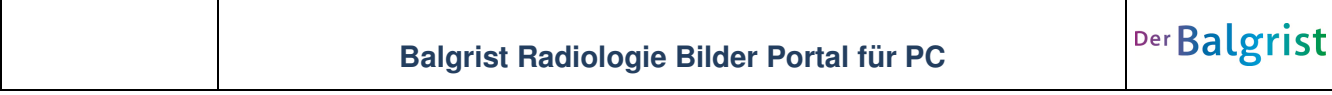

Sie haben die Logindaten mit Benutzername und Passwort für unser Portal erhalten und möchten Ihre Bilder betrachten oder herunterladen:

## **Einloggen auf dem Portal**

1. Melden Sie sich auf der folgenden Internetseite an

https://portal.balgrist.ch

2. Geben Sie ihren Benutzername und Passwort ein und klicken Sie auf "Anmelden"

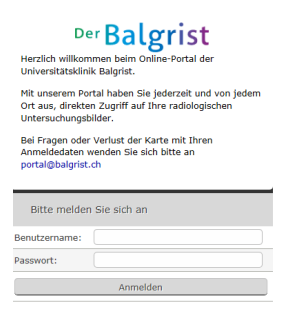

3. Sie werden nach ihrem Geburtsdatum gefragt. Geben Sie dieses ein und klicken Sie auf "Verifizieren"

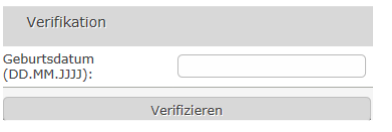

## **Bilder betrachten**

(Ausführliche Anleitung unter Hilfe > HTML Viewer Handbuch)

**1. Sie befinden sich auf der Seite "Meine Untersuchungen". Sie können eine Untersuchung auswählen und mit Doppelklick aufmachen** 

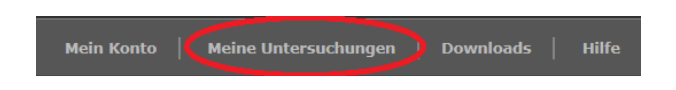

**2. Die ausgewählte Untersuchung wird dargestellt. Alle anderen Studien erscheinen links in der Studienliste und können mit Doppelklick geöffnet werden.** 

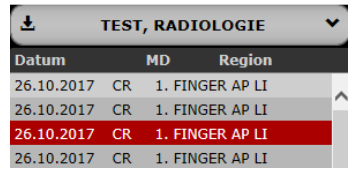

**3. Mit Drag an drop können die in der Serienvorschau vorhandenen Serien in den Betrachtungsbereich hineingezogen werden. Mit Doppelklick auf eine Serienvorschau wird eine zusätzliche Serie in den Betrachtungsbereich geladen.** 

Die Anzahl Bildcontainer kann mit diesen Icons definiert und entleert werden:

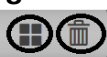

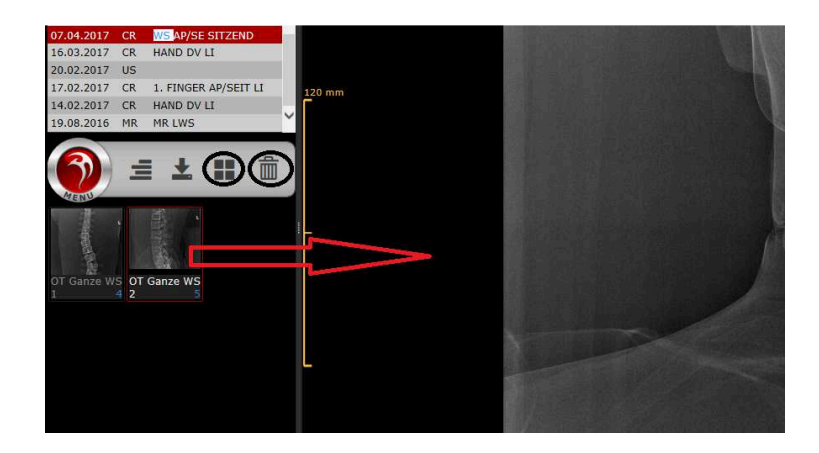

**4. Werkzeuge (Länge, Winkel, Lupe)**  In jedem Bildcontainer können Werkzeuge abgerufen werden

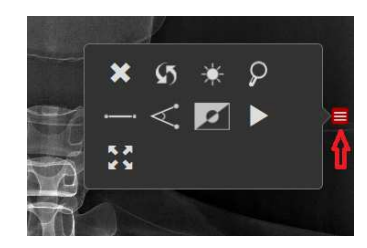

## **Untersuchungen herunterladen**

**1. Alle Untersuchungen herunterladen oder nur eine bestimmte Untersuchung** 

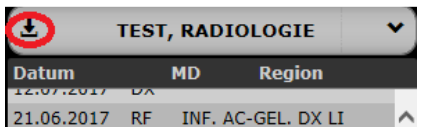

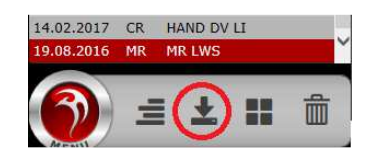

**2. Zip Datei öffnen und entpacken in einen leeren Ordner auf ihrem PC oder auf einem USB Stick** 

Möchten Sie "TEST, RADIOLOGIE, geb. 20.10.1930.zip" (341 MB) von "portal.balgrist.ch" öffnen oder speichern?

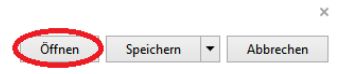

3. Mit Doppelklick auf "viewer.exe" können die Untersuchungen aufgemacht **werden.** 

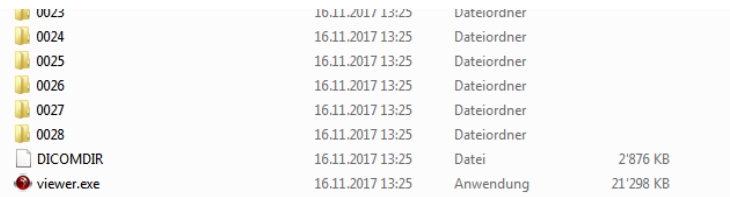